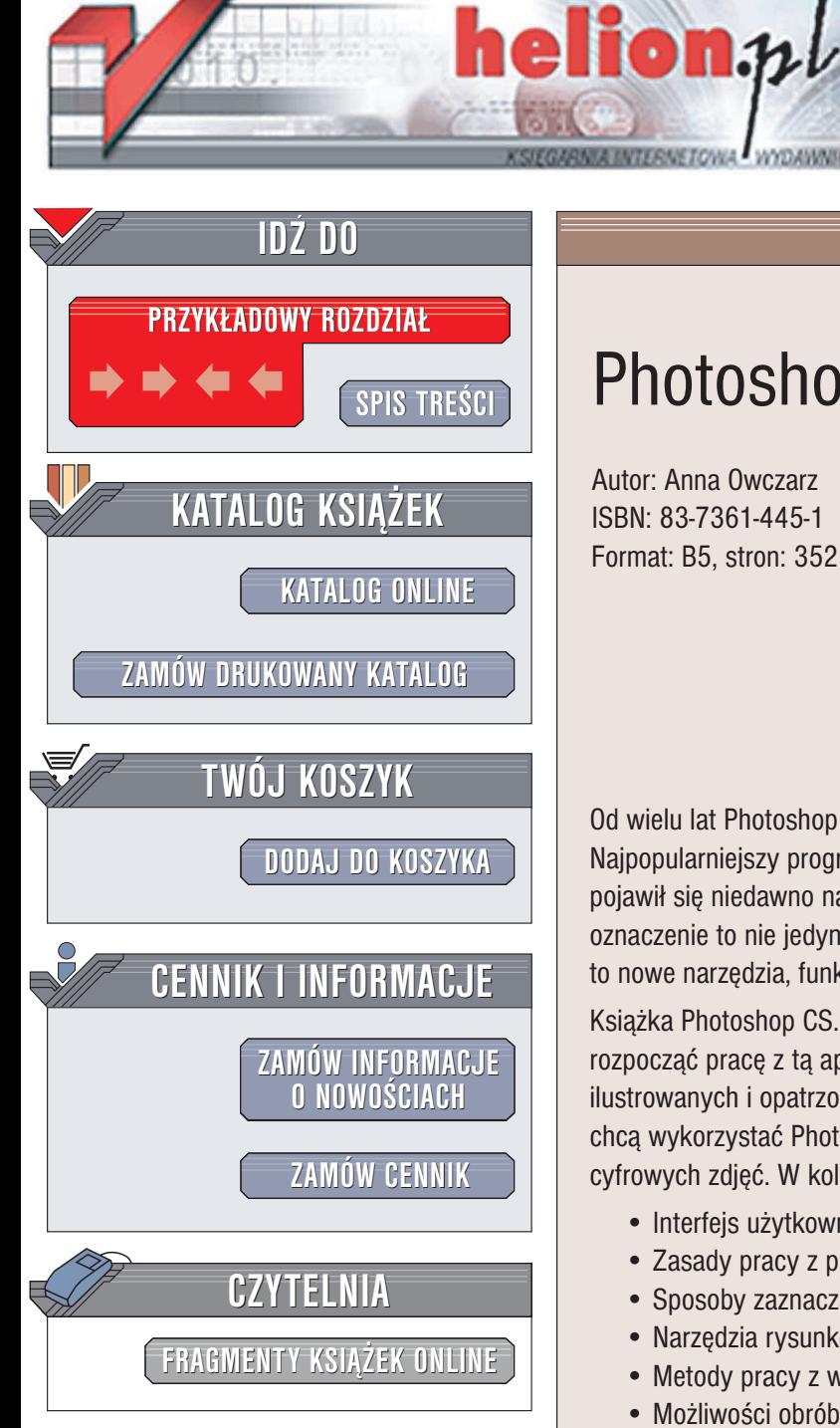

Wydawnictwo Helion ul. Chopina 6 44-100 Gliwice tel. (32)230-98-63 e-mail: [helion@helion.pl](mailto:helion@helion.pl)

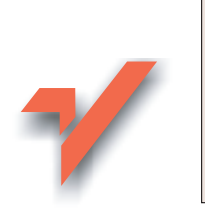

## Photoshop CS. Kurs

Autor: Anna Owczarz ISBN: 83-7361-445-1 Format: B5, stron: 352

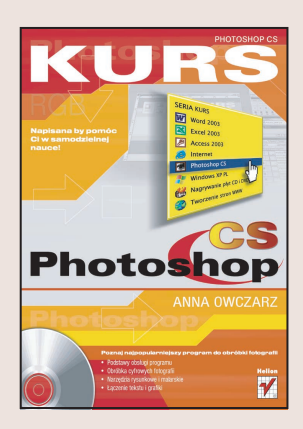

Od wielu lat Photoshop wyznacza standardy na rynku aplikacji graficznych. Najpopularniejszy program do obróbki cyfrowych fotografii i grafiki bitmapowej pojawił się niedawno na rynku w nowym wcieleniu -w wersji CS. Jednak nowe oznaczenie to nie jedyna zmiana w stosunku do poprzedniej wersji. Photoshop CS to nowe narzędzia, funkcje, filtry, a przede wszystkim nowe możliwości tworzenia.

Książka Photoshop CS. Kurs to podręcznik przygotowany z myślą o tych, którzy chcą rozpoczać prace z ta aplikacja. Zawarte w niej informacje, przedstawione w formie ilustrowanych i opatrzonych ćwiczeniami wykładów, przydadza się wszystkim, którzy chcą wykorzystać Photoshopa do tworzenia i modyfikowania obrazów i obróbki cyfrowych zdjęć. W kolejnych rozdziałach przedstawiono między innymi:

- Interfejs użytkownika
- Zasady pracy z plikami graficznymi
- Sposoby zaznaczania obrazu i jego elementów
- Narzêdzia rysunkowe i malarskie
- Metody pracy z warstwami
- Możliwości obróbki cyfrowych zdjęć

Książki wydawnictwa Helion z serii "Kurs" przeznaczone są dla początkujących użytkowników komputerów, którzy chcą w szybkim czasie nabyć praktycznych umiejętności, przydatnych w karierze zawodowej i codziennej pracy. Napisane przystępnym językiem i bogato ilustrowane, są wspaniałą pomocą przy samodzielnej nauce.

## Spis treści

<span id="page-1-0"></span>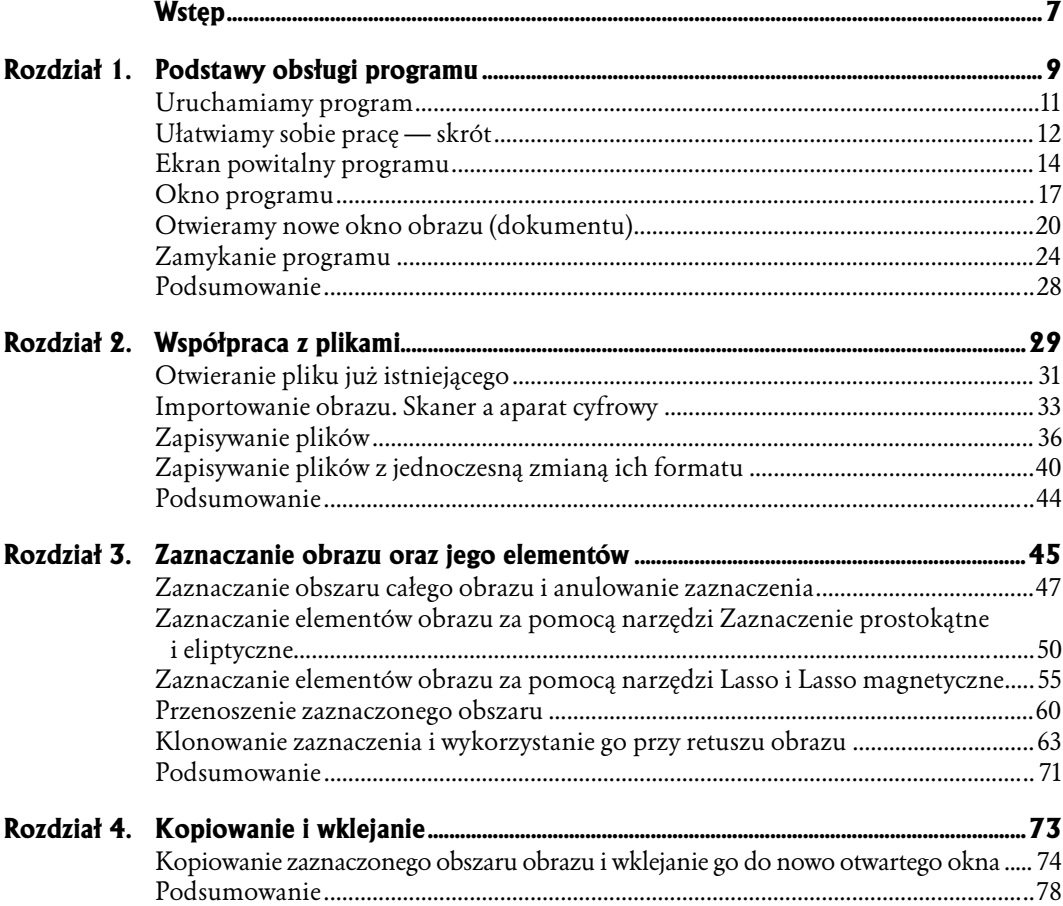

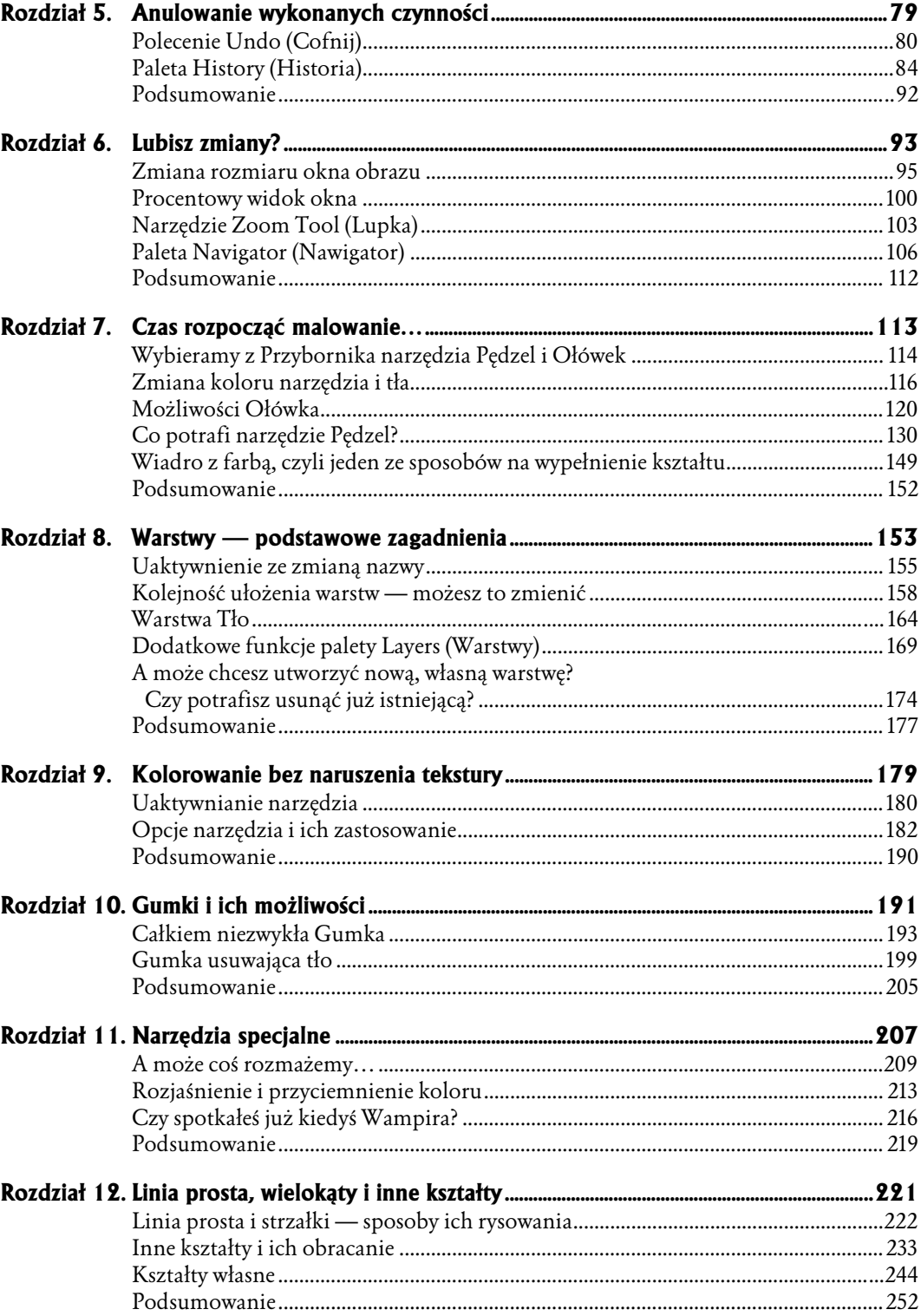

#### $\overline{\mathbf{4}}$

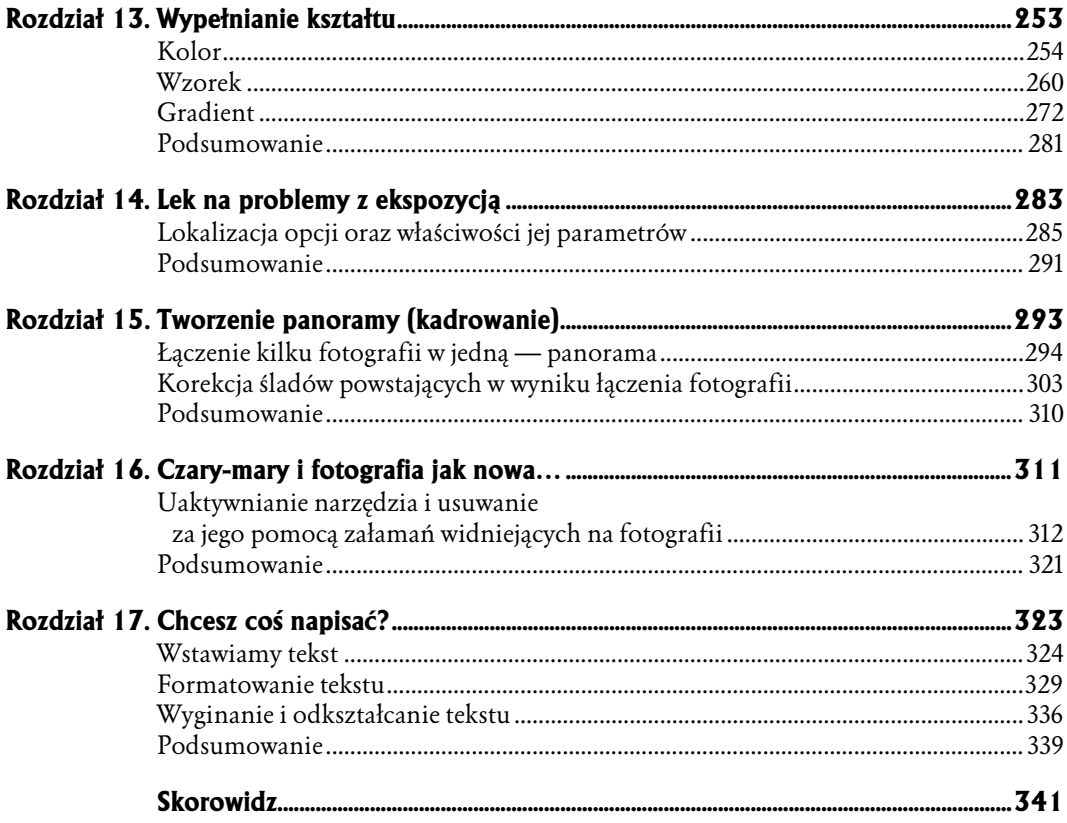

- <span id="page-4-0"></span>♦ Zaznaczanie obszaru całego obrazu i anulowanie zaznaczenia
- ♦ Zaznaczanie elementów obrazu za pomocą narzędzi Zaznaczenie prostokątne i eliptyczne
- ♦ Zaznaczanie elementów obrazu za pomocą narzędzi Lasso i Lasso magnetyczne
- ♦ Przenoszenie zaznaczonego obszaru
- ♦ Klonowanie zaznaczenia i wykorzystanie go przy retuszu obrazu
- 

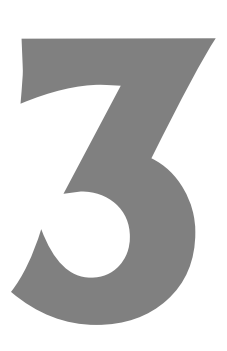

# \* Podsumowanie **Zaznaczanie** obrazu oraz jego elementów

Zaznaczenie — każdy zapewne wie doskonale, o czym mowa. Chodzi o określenie granic obszaru, który chcemy przeznaczyć do edycji. Program Photoshop oferuje swoim użytkownikom kilka narzędzi, umożliwiających im zaznaczanie poszczególnych elementów obrazu oraz całego obrazu ze wszystkimi jego składnikami jednocześnie. W jakim celu wykorzystuje się zaznaczanie? Czy warto się uczyć tej techniki? Zdecydowanie tak — jest to bowiem jedna z podstawowych umiejętności potrzebnych w pracy z programem. Celowo postanowiłam opisać to zagadnienie w jednym z pierwszych rozdziałów, gdyż w przypadku pominięcia tego kroku trudno byłoby przystąpić do omawiania innych kwestii.

Umiejętność zaznaczania obszaru jest konieczna chociażby do kopiowania i usuwania elementów — kolejnych bardzo ważnych technik. Krótko mówiąc, zaznaczanie jest niezbędne w przypadku edycji obrazu i kontrolowania efektów pracy. Za pomocą narzędzi służących do zaznaczania możemy na przykład retuszować obraz. Często przydaje się to wówczas, gdy dysponujemy obrazem z niezwykłym tłem i chcielibyśmy je wykorzystać w innym obrazie. Jedynym mankamentem jest znajdujący się na środku tego obrazu jakiś szpecący element. Jeśli go wytniemy, pozostanie dziura. Z tym problemem też można sobie poradzić, istnieje jednak prostszy sposób. Wystarczy użyć jednego z narzędzi do zaznaczania i ukryć ten element, bez potrzeby usuwania go z obrazka.

Jak już wspomniałam, narzędzia służące do zaznaczania, które zawiera Photoshop, pozwalają — za sprawą swojej różnorodności — zaznaczyć każdy element z większą lub mniejszą precyzją. Przeszkody nie stanowią tutaj ich bardziej lub mniej regularne kształty.

Kolejną umiejętnością, której nauczysz się podczas lektury tego rozdziału, jest anulowanie zaznaczenia. Często bowiem bywa tak — zwłaszcza na początku nauki — że popełniamy błędy. Jednak źle zaznaczony kontur elementu nie stanowi już problemu. Nie musisz korzystać z narzędzi do zaznaczania w napięciu i z obawą, że coś może się nie udać. W tym programie wszystko jest pod Twoją kontrolą. Jeśli popełnisz błąd podczas zaznaczania, zawsze możesz go skorygować.

Co jeszcze można robić z zaznaczonym obszarem? Hm, naprawdę bardzo wiele. Przede wszystkim jednak warto już na początku poznawania programu nauczyć się tego, co najpotrzebniejsze. Jedną z takich czynności jest np. przenoszenie zaznaczonego obszaru oraz jego klonowanie. Kiedy przenosimy zaznaczenie, w jego miejscu pozostaje puste pole. Radą na to jest sklonowanie zaznaczenia, w efekcie czego początkowy obrazek pozostaje nienaruszony.

Możesz wreszcie zaznaczyć także cały obszar obrazu. Umiejętność ta jest wykorzystywana na przykład wtedy, gdy jakiś obraz zamierzamy umieścić na jednej z warstw innego obrazu. Dodam jeszcze tylko, iż zaznaczenie w programie Photoshop określane jest osobliwą nazwą "maszerujących mrówek" — przekonasz się jednak, że formuła ta jest adekwatna. Zacznijmy zatem!

### Zaznaczanie obszaru całego obrazu i anulowanie zaznaczenia

W tej części rozdziału nauczysz się, jak zaznaczyć cały obszar obrazu. Dowiesz się następnie, co zrobić, aby anulować zaznaczenie. Włóż płytę CD-ROM do napędu i uruchom program Photoshop.

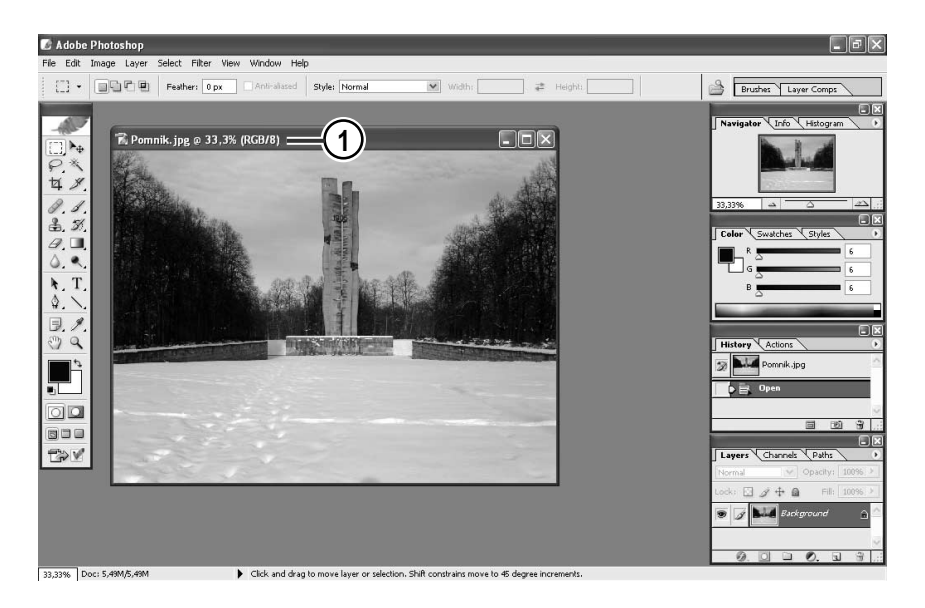

1. Otwórz plik o nazwie Pomnik.

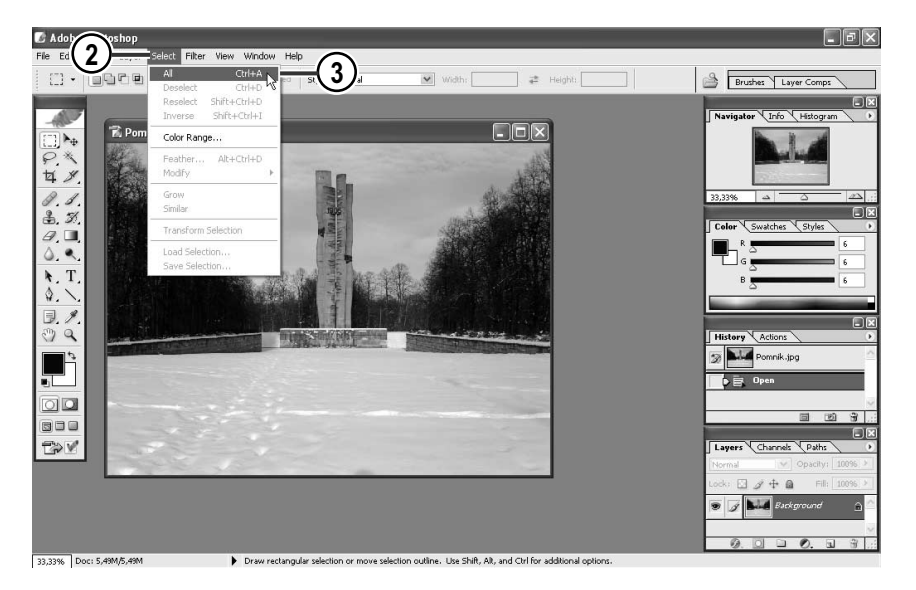

- 2. Otwórz menu Select (Zaznacz).
- 3. Wybierz opcję All (Wszystko).

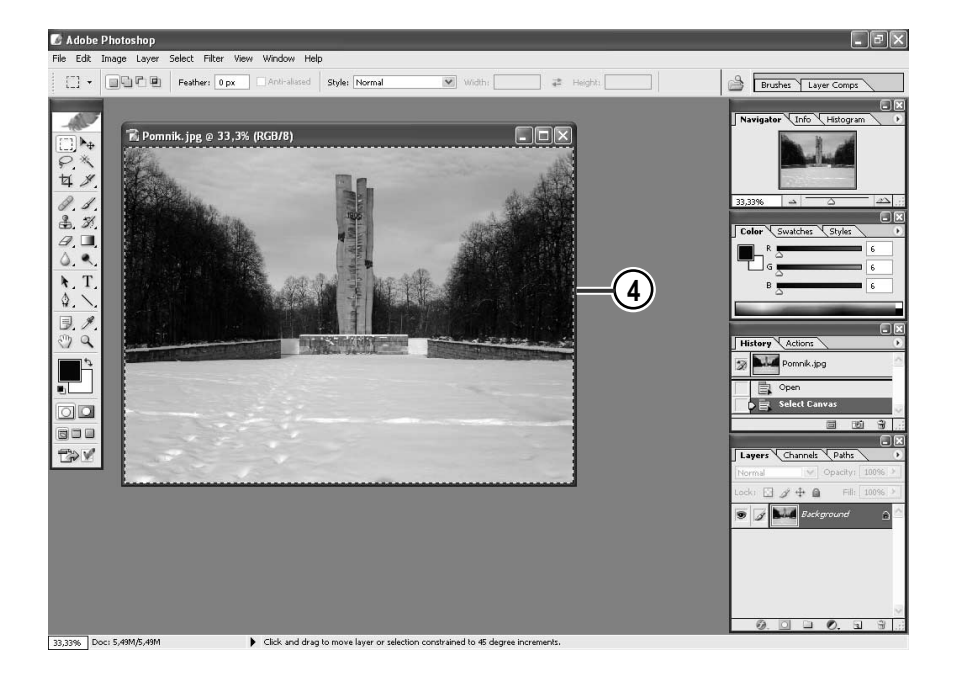

#### 4. A oto i efekt.

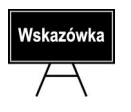

Ten sam efekt możesz uzyskać, korzystając ze skrótu klawiaturowego Ctrl+A.

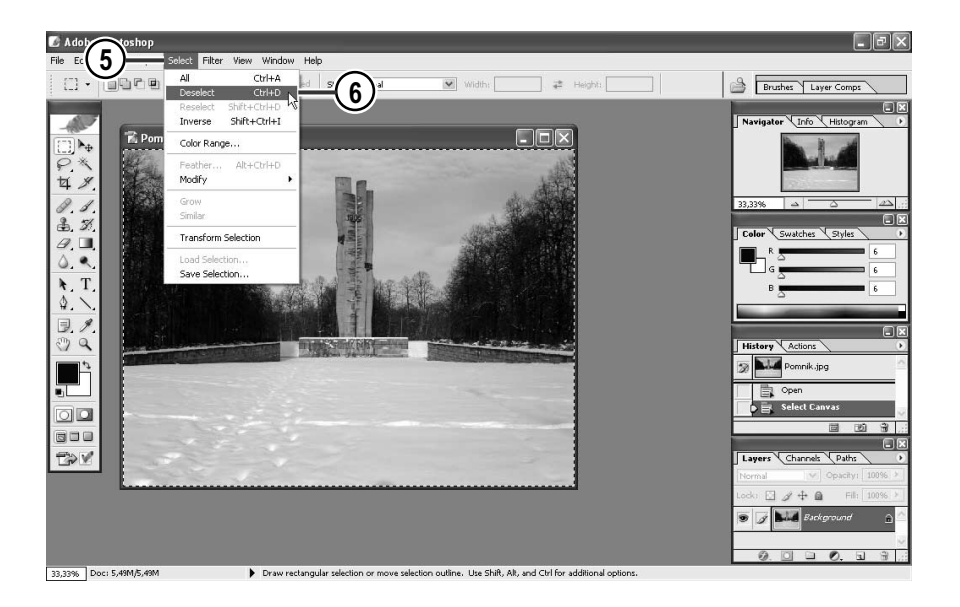

- 5. Aby anulować zaznaczenie, ponownie otwórz menu Select (Zaznacz).
- 6. Wybierz tym razem opcję Deselect (Nic).

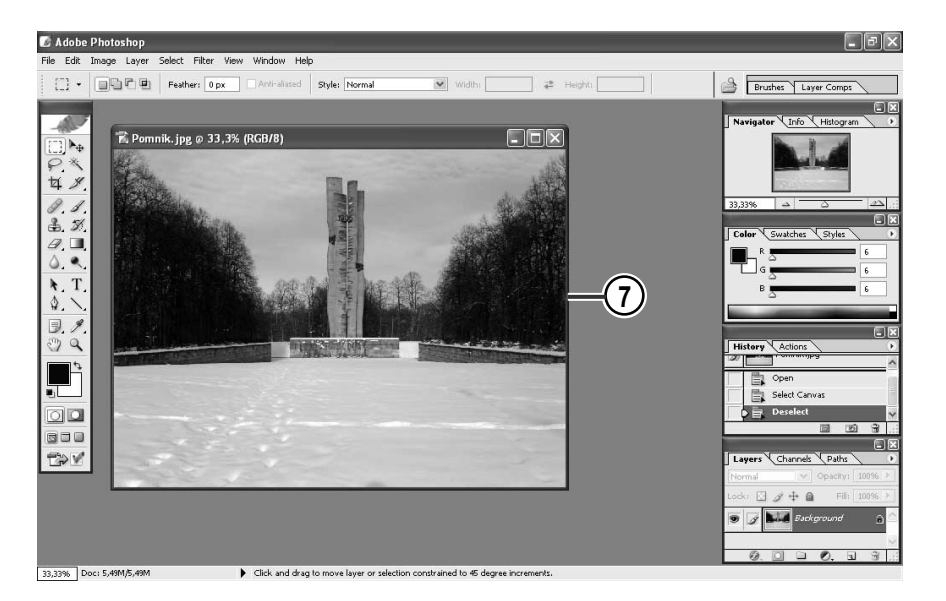

7. Gotowe. Zaznaczenie zostało anulowane.

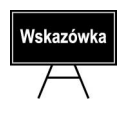

Efekt usunięcia zaznaczenia, opisany w punktach 5. i 6., możesz uzyskać, korzystając ze skrótu klawiaturowego Ctrl+D.

### Zaznaczanie elementów obrazu za pomocą narzędzi Zaznaczenie prostokątne i eliptyczne

W tym przykładzie dowiesz się, jak zaznaczyć wybrany element obrazu za pomocą narzędzia Rectangular Marquee Tool (Zaznaczenie prostokątne) lub Elliptical Marquee Tool (Zaznaczenie eliptyczne). Oba narzędzia służą do zaznaczania elementów posiadających regularne kształty. Wykorzystuje się je także wówczas, gdy chcemy zaznaczyć część obszaru obrazka, ujmując go w prostokątną lub owalną ramkę. Granica obszaru zaznaczonego zostanie określona "maszerującymi mrówkami".

Wspomniane narzędzia znajdują się w palecie *Przybornik.* Jeśli paleta ta jest nie widoczna, użyj polecenia *Windows/Tools (Okno/Narzędzia*), aby ją wywołać. Korzystając z tych narzędzi, możesz zaznaczyć dowolną liczbę elementów na obrazie. W celu dodania każdego nowego fragmentu do zaznaczenia przytrzymaj podczas przeciągania kursora klawisz Shift; natomiast aby odjąć fragment od zaznaczenia — przytrzymaj podczas przeciągania kursora klawisz Alt. Zaznaczanie polega generalnie na przeciąganiu kursora myszy, gdy wciśnięty jest jej lewy przycisk.

Zobaczmy, jak to działa, wykorzystując obraz o nazwie Pomnik, znany z poprzedniego przykładu (jeśli rozpoczynasz pracę od tej części rozdziału — włóż płytę CD-ROM do napędu, uruchom program Photoshop, a następnie otwórz znajdujący się na płycie plik o nazwie Pomnik). Zaznaczymy trzy fragmenty obrazu; od zaznaczenia dokonanego jako pierwsze odejmiemy fragment zaznaczenia. Posłużymy się narzędziem *Rectangular* Marquee Tool (Zaznaczenie prostokątne). W ten sam sposób będziemy używać narzędzia Elliptical Marquee Tool (Zaznaczenie eliptyczne).

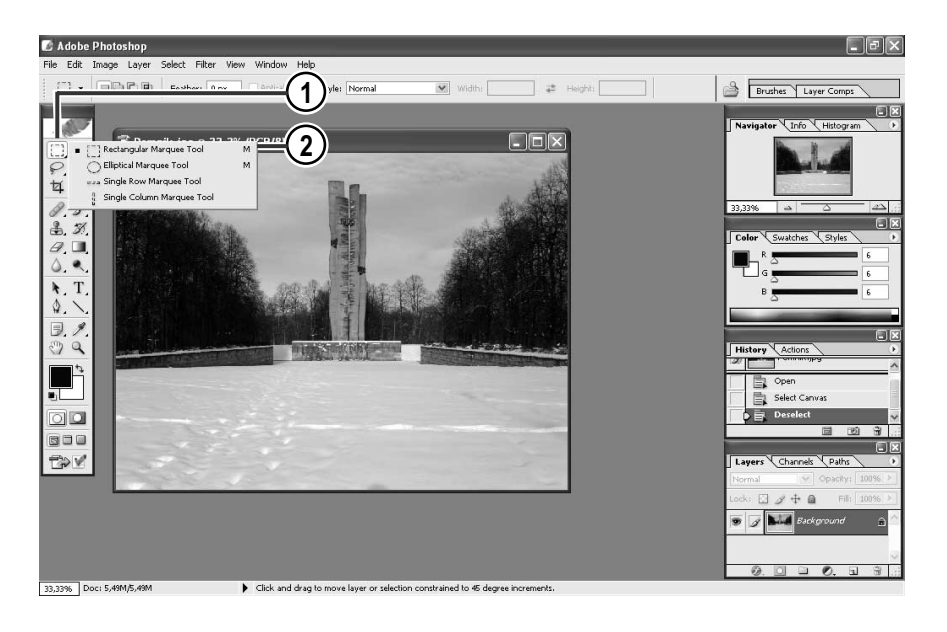

- 1. Kliknij w Przyborniku ikonę, która kryje w sobie narzędzia służące do zaznaczania za pomocą regularnych kształtów.
- 2. Z listy wybierz narzędzie Rectangular Marquee Tool (Zaznaczenie prostokątne).

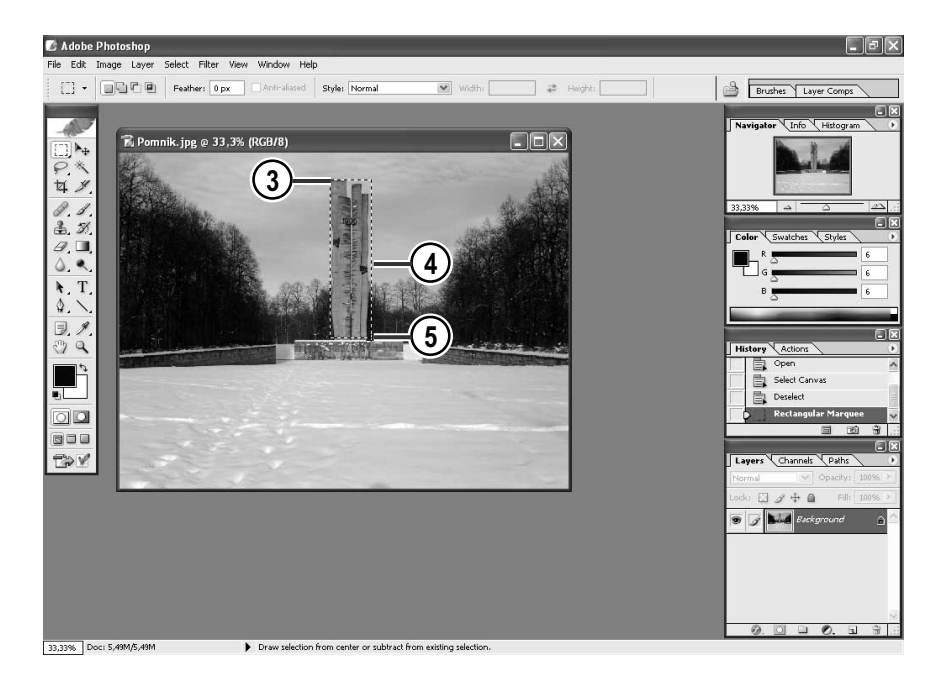

3. Umieść kursor myszy w tym miejscu obrazka, od którego chcesz rozpocząć zaznaczanie fragmentu.

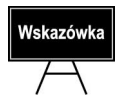

Miejsce, w którym umieścisz kursor myszy, jest lewym górnym rogiem ramki zaznaczenia.

- 4. Trzymając wciśnięty lewy przycisk myszy, przesuwaj kursor, rysując w ten sposób kształt.
- 5. Kiedy skończysz, zwolnij przycisk myszy.

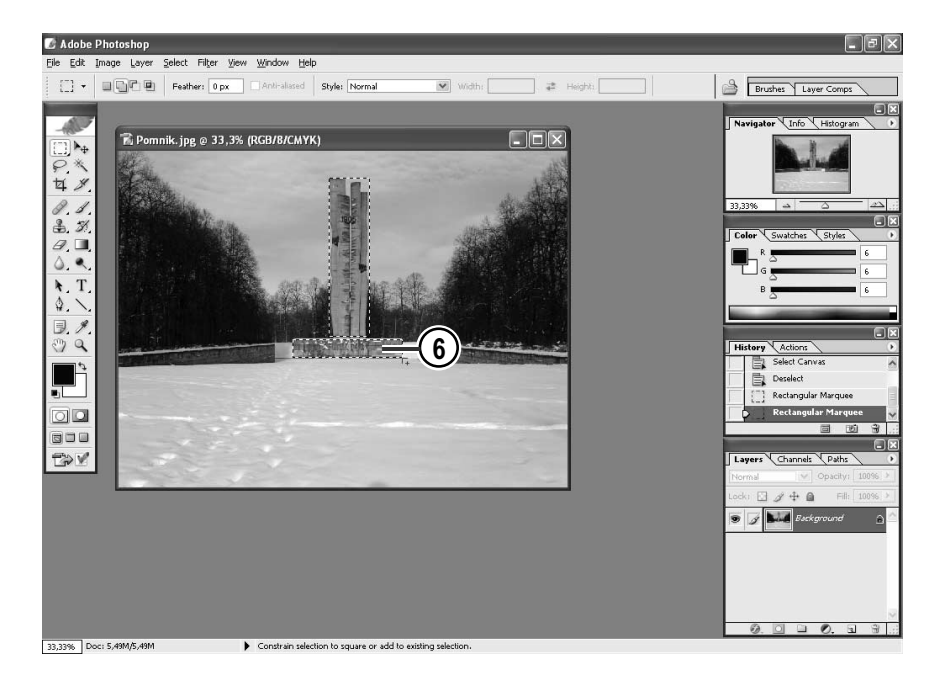

6. Aby dodać do rysunku drugie zaznaczenie, wykonaj ponownie czynności opisane w punktach 3., 4., i 5., przytrzymując wciśnięty klawisz Shift.

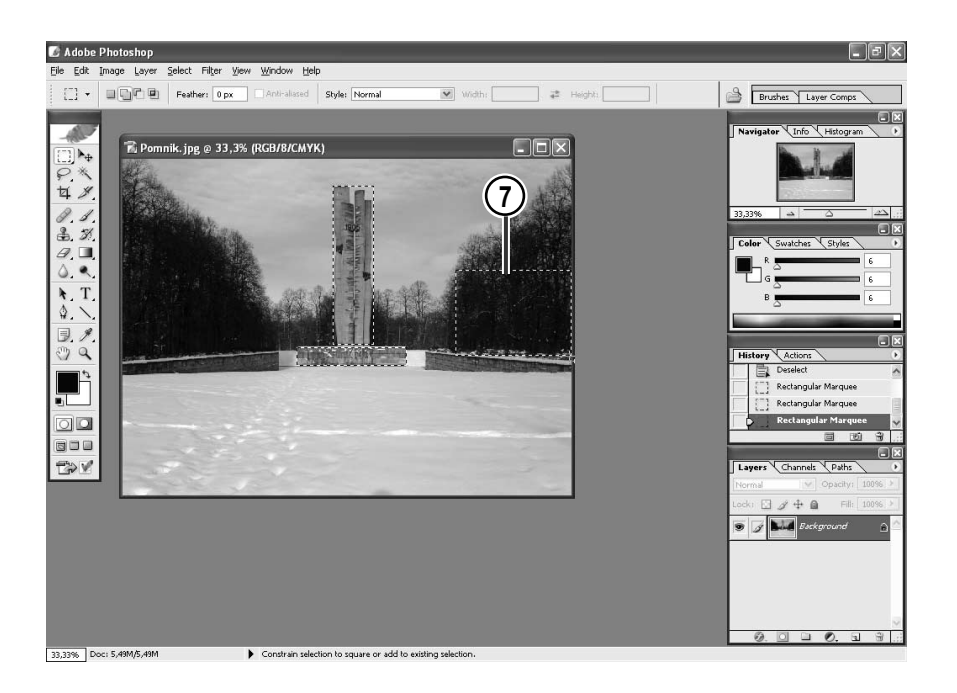

7. Narysuj trzeci kształt. W tym celu, przytrzymując wciśnięty klawisz Shift, wykonaj czynności opisane w punktach 3., 4., i 5.

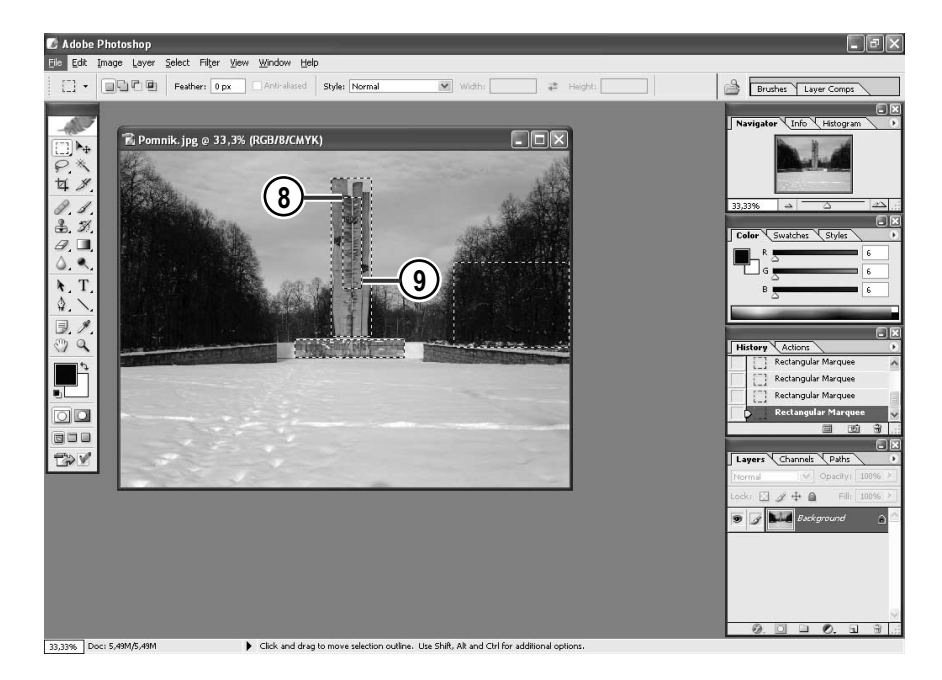

8. Aby odjąć fragment od zaznaczenia wykonanego jako pierwsze, umieść kursor w środku obszaru zaznaczonego.

9. Następnie naciśnij klawisz Alt i trzymając go, wciśnij lewy przycisk myszy. Zaznaczaj (tak, jak w punktach 3., 4., i 5.) fragment, który chcesz wyłączyć z wybranego obszaru.

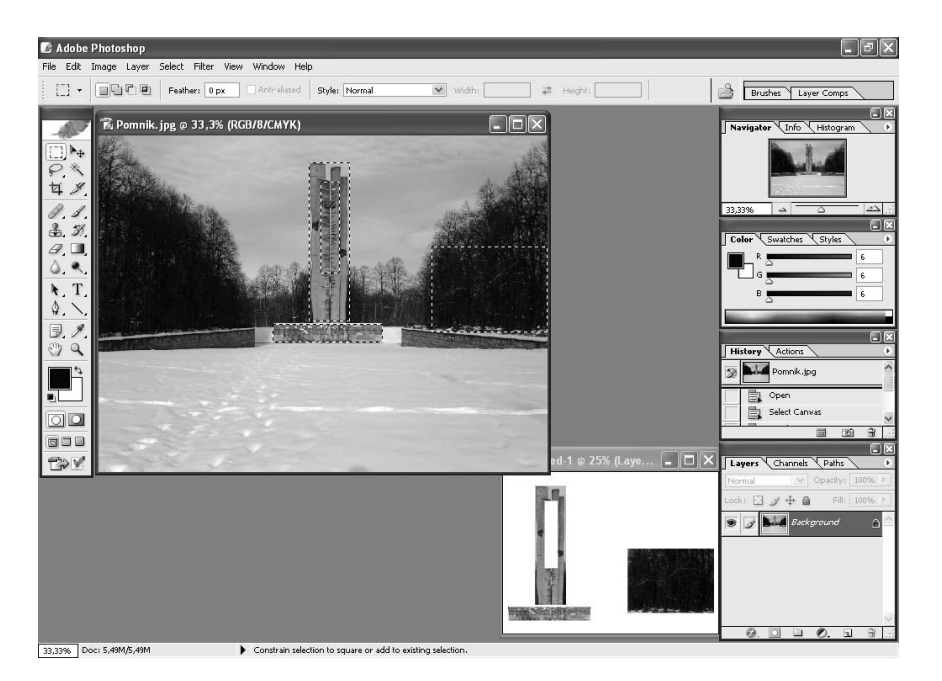

Jakie efekty można w ten sposób uzyskać? Sprawdź to na rysunku powyżej — przedstawia on rezultat skopiowania tak zaznaczonego obszaru do nowego dokumentu. Widzisz zapewne, iż w miejscu użycia klawisza Alt w celu odjęcia fragmentu od zaznaczenia pozostało puste miejsce. Jest to obszar, który został wyłączony z zaznaczenia.

Jeśli chcesz użyć do zaznaczania narzędzia Elliptical Marquee Tool (Zaznaczenie eliptyczne), cały proces przebiegać będzie bez zmian. Jedyna różnica polega na tym, że w punkcie 2. zamiast narzędzia Rectangular Marquee Tool (Zaznaczenie prostokątne) wybierasz Elliptical Marquee Tool (Zaznaczenie eliptyczne).

### Zaznaczanie elementów obrazu za pomocą narzędzi Lasso i Lasso magnetyczne

Narzędzi typu lasso — Lasso (Lasso), Polygonal lasso (Lasso wielokątne), Magnetic Lasso (Lasso *magnetyczne*) — używa się do zaznaczania elementów obrazów o nieregularnych kształtach. Za ich pomocą można zaznaczyć bardzo precyzyjnie każdy fragment konturu przeznaczonego do edycji. Umożliwiają one bardziej szczegółowe zaznaczenie kształtu elementu niż w przypadku używania narzędzi omówionych w przykładzie powyżej.

Narzędzia typu lasso znajdują się w Przybomiku, zaraz pod narzędziami omówionymi w ostatnim przykładzie. Sposób użycia jednego z narzędzi tego typu jest taki sam, jak w przypadku wszystkich innych narzędzi służących do zaznaczania. Klikamy w miejscu, od którego chcemy rozpocząć zaznaczanie konturu. Następnie, trzymając wciśnięty lewy przycisk myszy, przesuwamy kursor wzdłuż krawędzi kształtu, tworząc tym samym zaznaczenie.

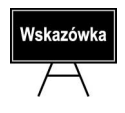

Jeśli używasz narzędzia Lasso, nie zwalniaj lewego przycisku myszy przed całkowitym zaznaczeniem konturu. Puszczenie przycisku spowoduje bowiem zakończenie czynności zaznaczania. Jeśli zwolnisz przycisk zanim jeszcze linia wychodząca z punktu, od którego rozpocząłeś zaznaczanie, wróci do niego (co jest naturalne, kiedy kończymy zaznaczanie krawędzi elementu), to dwa punkty — punkt, od którego zaczynałeś zaznaczanie konturu, oraz punkt, który zaznaczyłeś jako ostatni przed zwolnieniem przycisku myszy — zostaną połączone linią prostą.

Magnetic Lasso (Lasso magnetyczne) to narzędzie, które daje najwięcej możliwości w zakresie precyzji zaznaczania oraz dokonywania jego ewentualnej korekty. Pozwalają na to tzw. Punkty zakotwiczenia. Są to kwadraciki, które przyczepiają do konturu wszystkie pociągnięte wzdłuż niego odcinki linii. Nie jest już konieczne nieustanne wciskanie lewego przycisku myszy w celu zaznaczenia konturu. W trakcie zaznaczania możesz go zwalniać i nie spowoduje to zamknięcia zaznaczenia linią prostą. Aby ponownie rozpocząć dalszy etap zaznaczania, wystarczy, że wciśniesz lewy przycisk myszy. Za pomocą klawisza *Backspace* możliwe jest szybkie skorygowanie niewłaściwego zaznaczenia — po każdym naciśnięciu go (klawisz ten znajduje się na ostatniej pozycji rzędu klawiszy z cyframi; jest to strzałka skierowana grotem w lewo) ostatni wstawiony na linii punkt zakotwiczenia zostanie usunięty. W zależności od tego, ile razy naciśniesz ten klawisz, tyle punktów zakotwiczenia zostanie usuniętych. Umożliwia to cofanie się w procesie zaznaczania, co pozwala tym samym na dokonanie potrzebnych zmian.

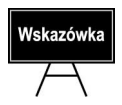

Każdy kolejny punkt zakotwiczenia wstawiamy poprzez jednokrotne kliknięcie lewym przyciskiem myszy. Dwukrotne kliknięcie spowoduje zamknięcie konturu.

W przykładzie zostaną zaznaczone jezioro — za pomocą narzędzia Lasso (Lasso) — oraz kaczorek — za pomocą narzędzia Magnetic Lasso (Lasso magnetyczne). Włóż płytę CD-ROM do napędu, uruchom program Photoshop i otwórz plik o nazwie Kaczorek.

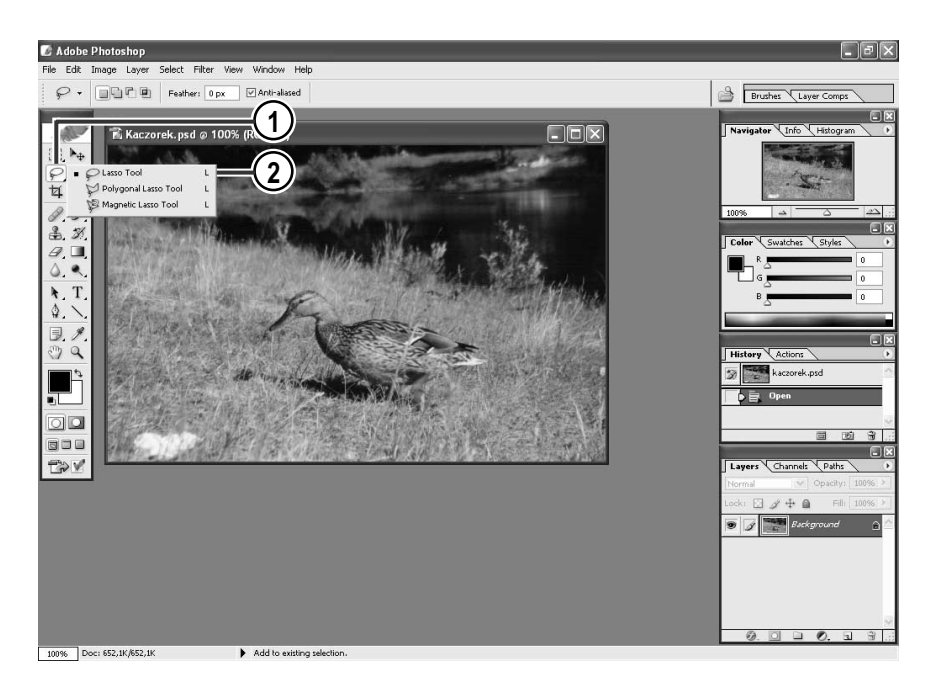

- 1. W Przyborniku kliknij ikonę symbolizującą narzędzia z grupy lasso.
- 2. Z rozwiniętej listy wybierz narzędzie Lasso (Lasso).

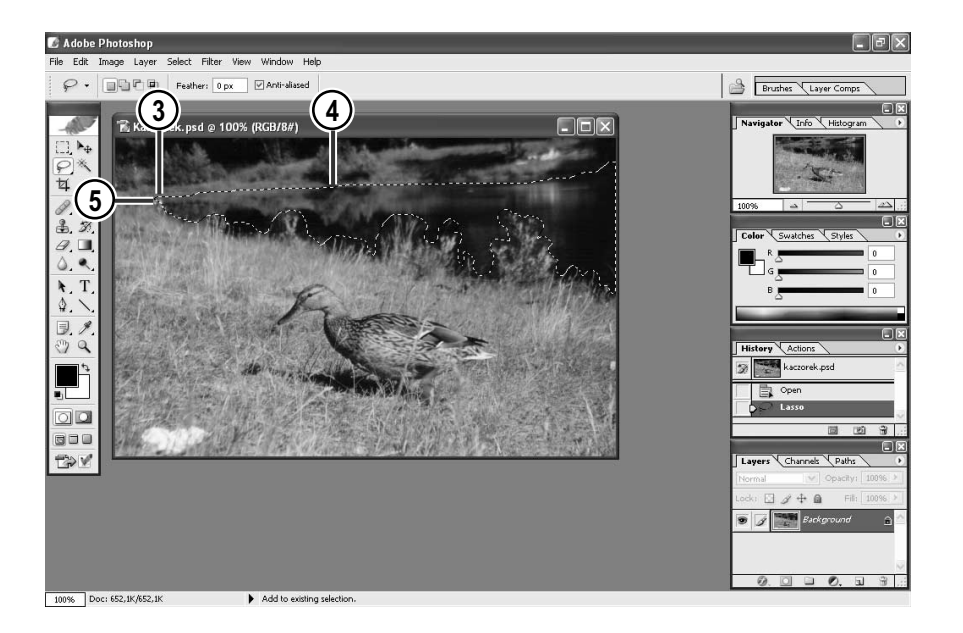

- 3. Umieść kursor myszy w jednym z punktów tworzących krawędź jeziora.
- 4. Następnie, naciskając i przytrzymując wciśnięty lewy przycisk myszy, zacznij przesuwać się wzdłuż krawędzi otaczającej obszar jeziora.
- 5. Kiedy skończysz, zwolnij przycisk myszy.

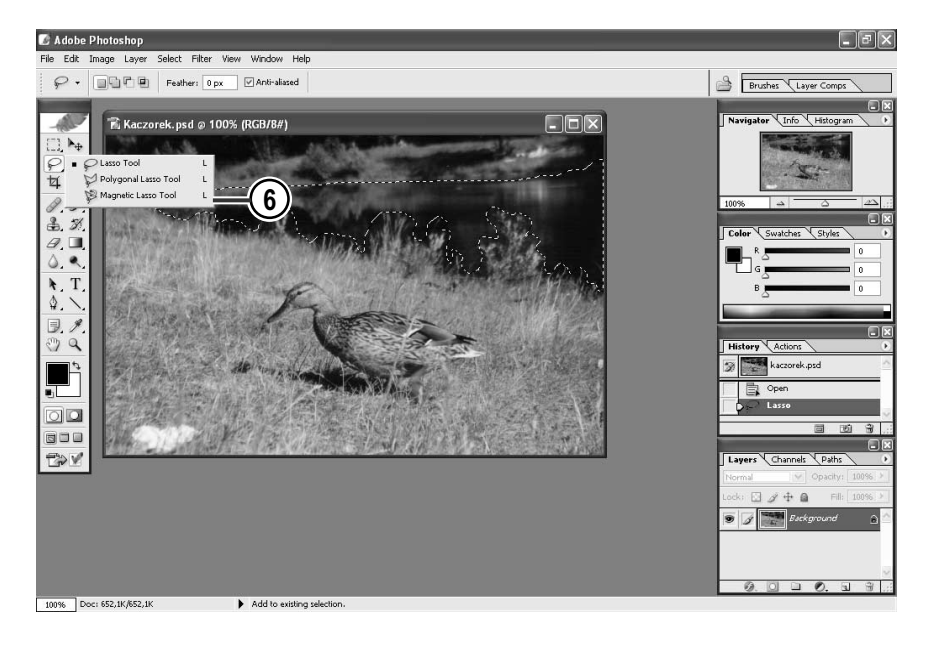

6. Następnie wybierz z Przybornika narzędzie Magnetic Lasso (Lasso magnetyczne).

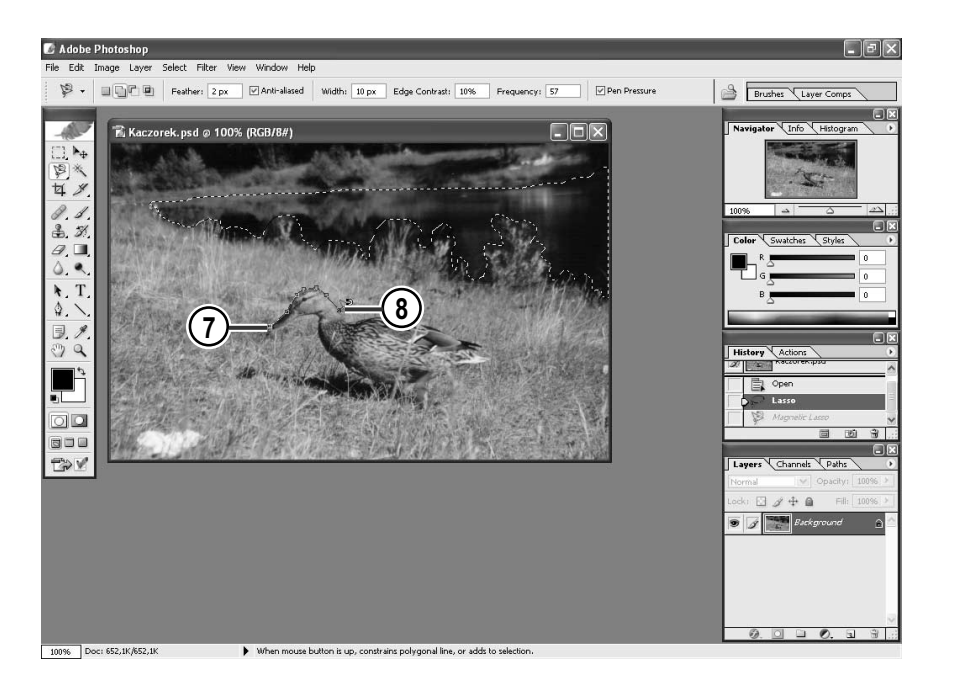

- 7. Umieść kursor w miejscu, od którego chcesz zacząć zaznaczanie kaczorka, za pomocą przycisku Shift — kliknij. (Pojawił się w tym miejscu pierwszy Punkt zakotwiczenia). Możesz już zwolnić przycisk Shift.
- 8. Naciśnij lewy przycisk myszy i przytrzymując go, zacznij przesuwać kursor wzdłuż krawędzi tworzącej kształt ptaka. Co pewien czas możesz kliknąć jednokrotnie, co spowoduje wstawienie kolejnego punktu zakotwiczenia (wówczas można na chwilę zwolnić przycisk myszy).

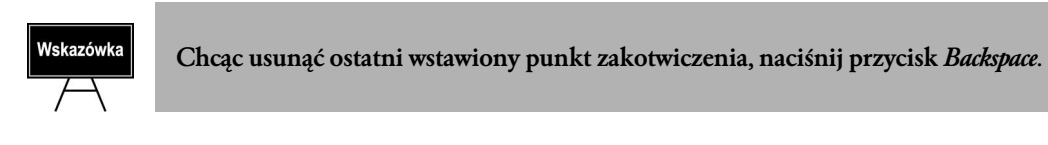

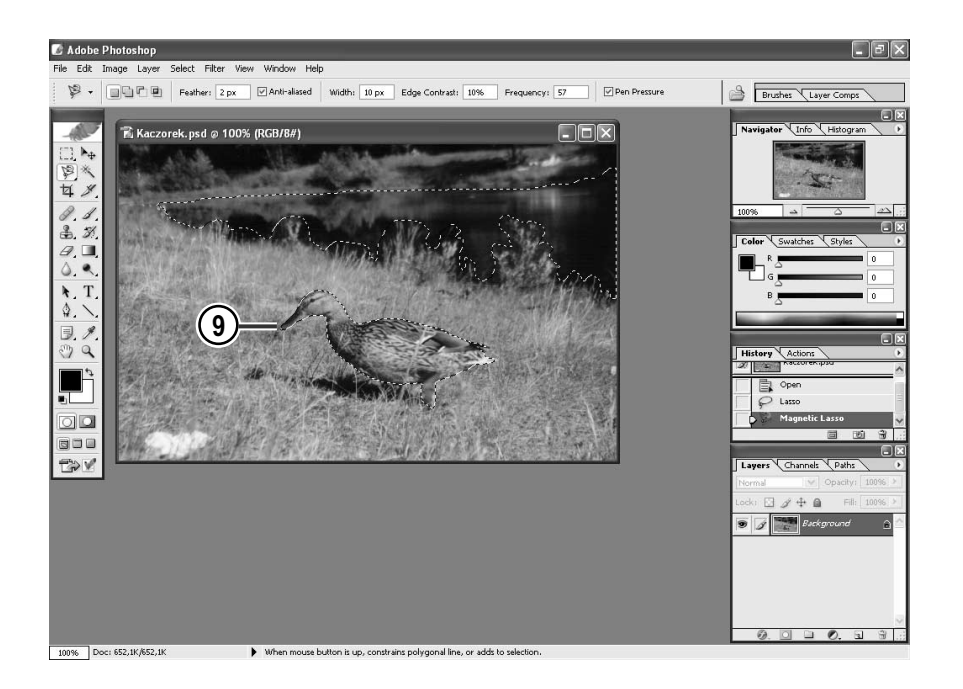

9. Kiedy, kończąc zaznaczanie kształtu, powrócisz do punktu, od którego rozpocząłeś tę czynność, kontur zostanie zamknięty. Możesz zwolnić lewy przycisk myszy.